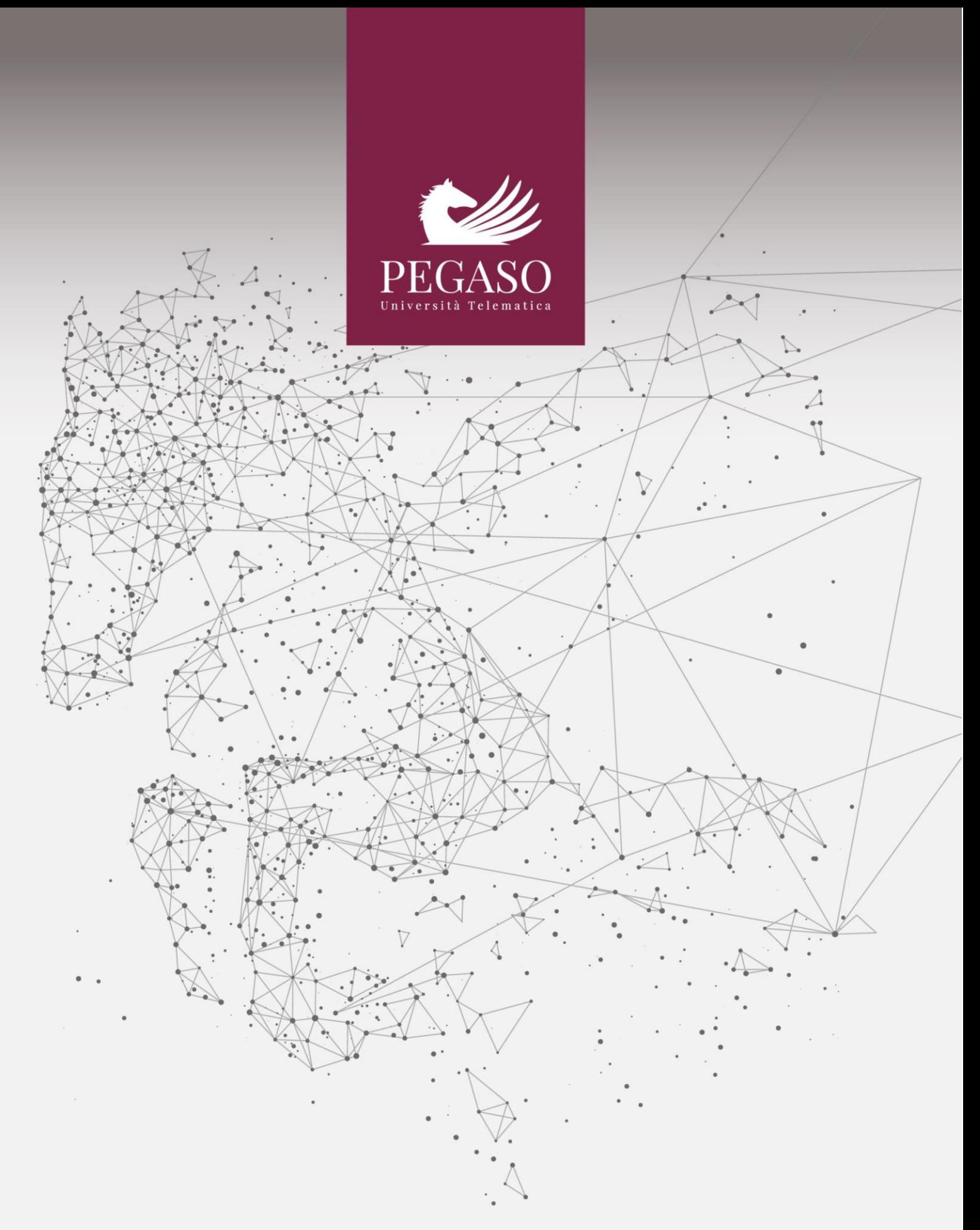

# **Indice**

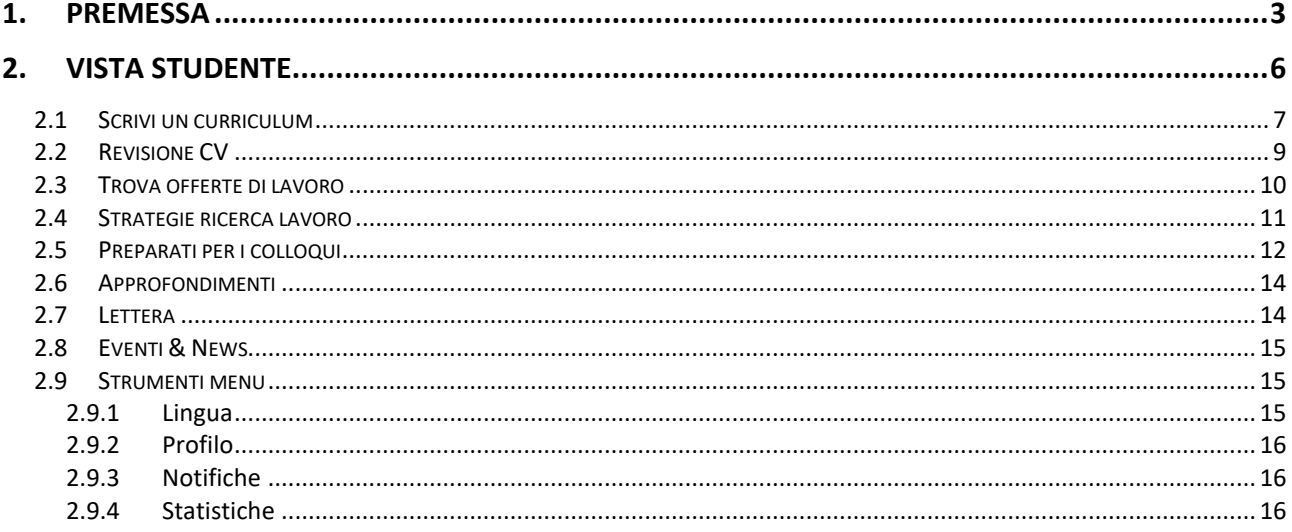

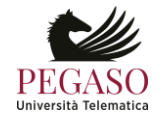

# **1. Premessa**

<span id="page-2-0"></span>Jobiri è il 1° consulente di carriera online che usa l'intelligenza artificiale per accelerare la ricerca lavoro a chiunque e che rende i servizi di carriera finalmente più umani, efficaci ed universali.

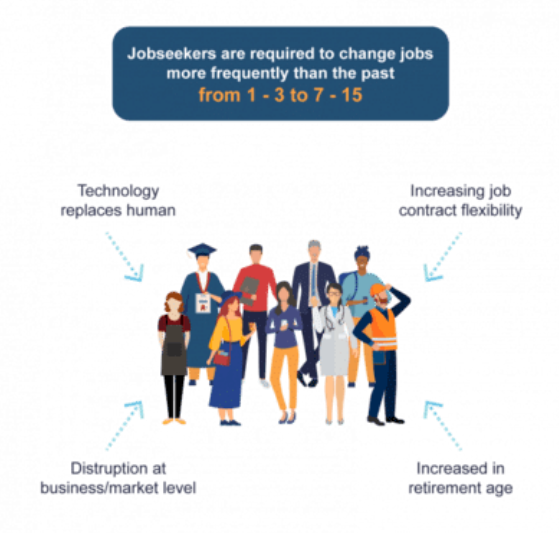

## **Il nostro futuro professionale è a rischio a causa di cambiamenti epocali del mercato del lavoro.**

Il mercato del lavoro è stato completamente trasformato dalle nuove tecnologie. Le modalità di lavoro, le professioni e le competenze sono e saranno in continua evoluzione.

La disoccupazione globale è aumentata da 170 a 192,2 milioni nell'ultimo decennio. L'aumento dell'età pensionabile, i progressi tecnologici e la flessibilità contrattuale hanno imposto alle persone di cambiare lavoro più spesso: tra le 7 e le 15 volte nell'arco della vita (negli anni '80 era 1-3 volte).

Se questi mutamenti non vengono affrontati con un efficace supporto alla carriera e all'occupabilità, le persone vengono esposta ad un più alto rischio di disoccupazione e povertà.<sup>1</sup>

<sup>1</sup> <sup>1</sup> Fonti: OECD; ILO, WTO, Bureau of Labor Statistics

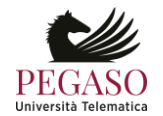

*Attenzione! Questo materiale è per uso personale ed è coperto da copyright. Ne è severamente vietata la riproduzione o il riutilizzo anche parziale, ai sensi e per gli effetti della legge sul diritto d'autore (L. 22.04.1941/n. 633).*

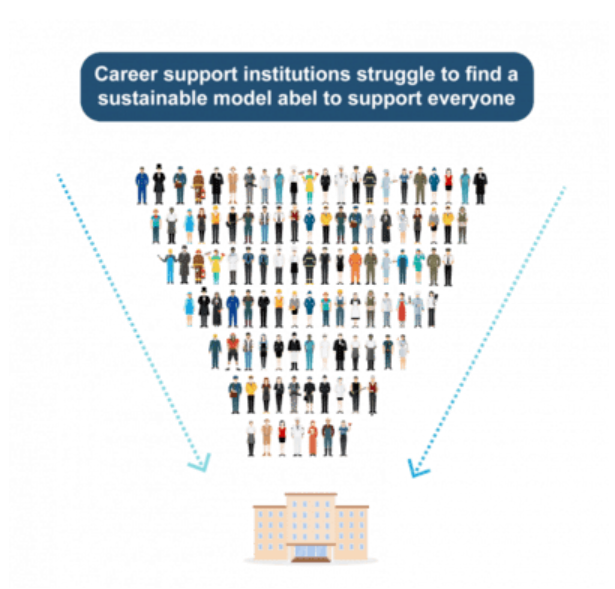

**Serve una risposta senza precedenti per scala ed efficacia**. Solo in Europa ogni anno, ci sono circa 15 milioni di disoccupati e 4,7 milioni di laureati che devono trovare lavoro.

Purtroppo le Istituzioni che si occupano di servizi al lavoro come scuole, università, centri per l'impiego, agenzie per il lavoro, enti di formazione, ecc. non dispongono di risorse sufficienti per fronteggiare il grido d'aiuto di chi ricerca un impiego: chi cerca lavoro, deve spesso farlo da solo.

Non è più possibile rispondere a problemi nuovi e più complessi con ricette del passato senza compromettere le possibilità di crescita dei Paesi ed il futuro di intere generazioni.<sup>2</sup>

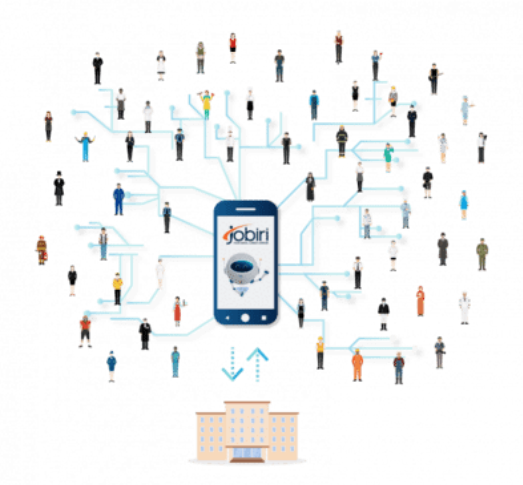

**Creiamo un mondo in cui le persone trovano lavoro ed evolviamo il mercato del lavoro**. Jobiri è un consulente di carriera digitale basato su intelligenza artificiale disponibile 24 ore su 24 che rende il supporto di carriera universale, moderno e scalabile.

<sup>2</sup> Fonti: Eurostat, OECD, ILO

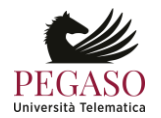

1

*Attenzione! Questo materiale è per uso personale ed è coperto da copyright. Ne è severamente vietata la riproduzione o il riutilizzo anche parziale, ai sensi e per gli effetti della legge sul diritto d'autore (L. 22.04.1941/n. 633).*

Come un career coach in carne ed ossa, Jobiri aiuta a definire obiettivi lavorativi, permette di costruire CV e lettere di accompagnamento, revisiona automaticamente i curriculum, propone annunci di lavoro o corsi e consente di allenarsi ai colloqui con video interviste simulate.

Jobiri è il fedele e instancabile alleato di chiunque è alla ricerca di lavoro e di tutte quelle Istituzioni virtuose che ambiscono a rendere finalmente efficaci, accessibili e più efficienti i servizi per il lavoro.

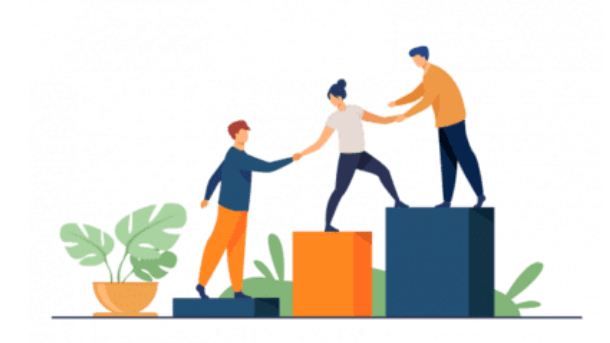

**Nessuno deve rimanere indietro: sia che si tratti di candidati o di Istituzioni**. L'innovazione e la formazione sono i driver di sviluppo su cui è necessario riorientare il sistema del supporto di carriera.

Jobiri contribuisce attivamente al progresso del mercato del lavoro mettendo a disposizione il 1° consulente di carriera online basato su intelligenza artificiale per accelerare la ricerca di lavoro e migliorare il sistema dei servizi di carriera.

Contribuendo ad accorciare il periodo di ricerca lavoro e l'inattività lavorativa, non solo si permette di generare più velocemente reddito e di abbattere la spesa pubblica in sussidi, ma si restituisce dignità e un futuro alle persone.

Ad oggi Jobiri ha supportato oltre 150.000 persone e decine di Istituzioni virtuose a digitalizzare i propri servizi al lavoro.

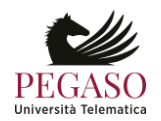

# **2. Vista studente**

<span id="page-5-0"></span>Il servizio Jobiri è accessibile dalla home studente della piattaforma cliccando sul pulsante posto nella colonna Annunci.

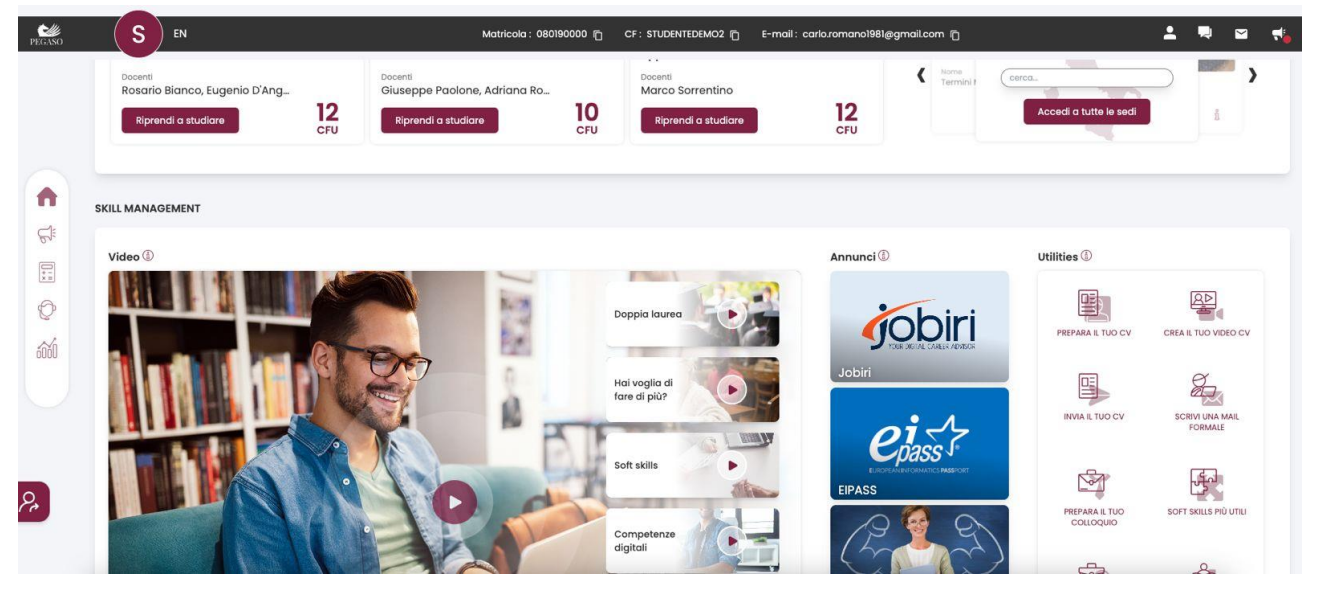

Nella home riservata allo studente ci troviamo di fronte tutti i servizi dei quali può usufruire per accedere al mondo del lavoro.

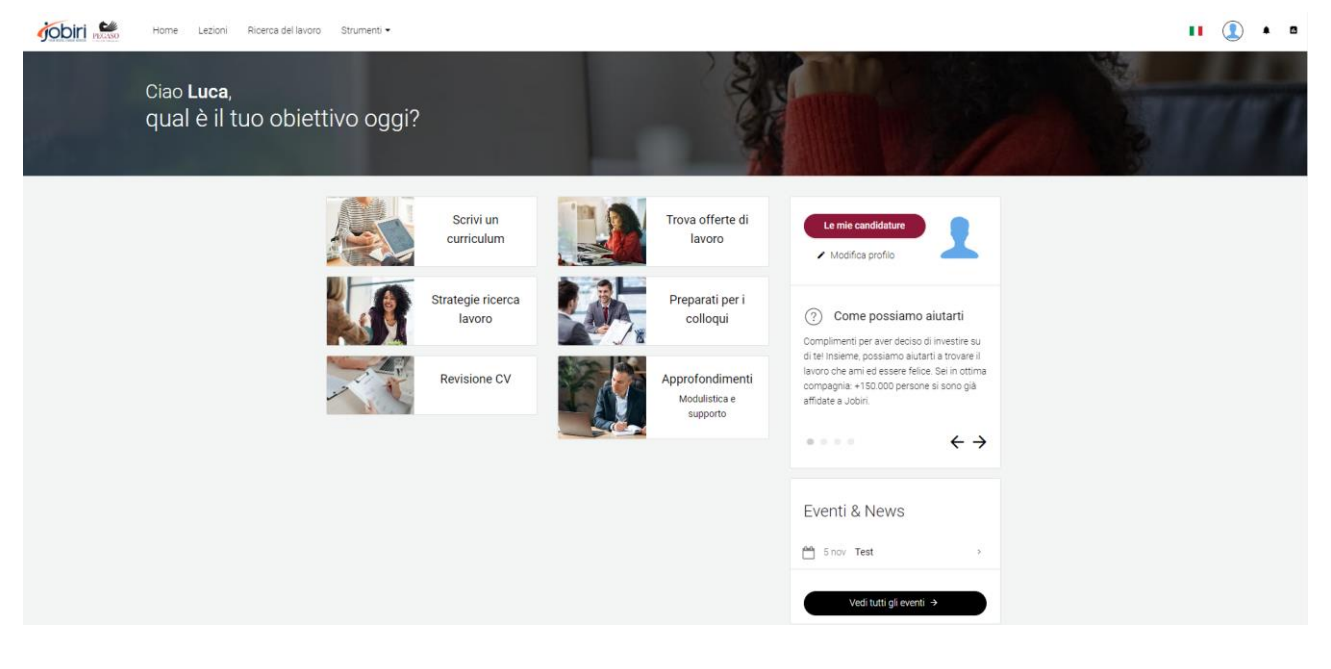

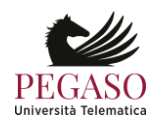

## **2.1 Scrivi un curriculum**

<span id="page-6-0"></span>La sezione Scrivi un curriculum aiuta lo studente nella delicata attività di scrittura di un curriculum vitae. Nel caso in cui lo studente non abbia ancora avviato l'attività, il sistema lo segnala e invita lo studente a cominciare.

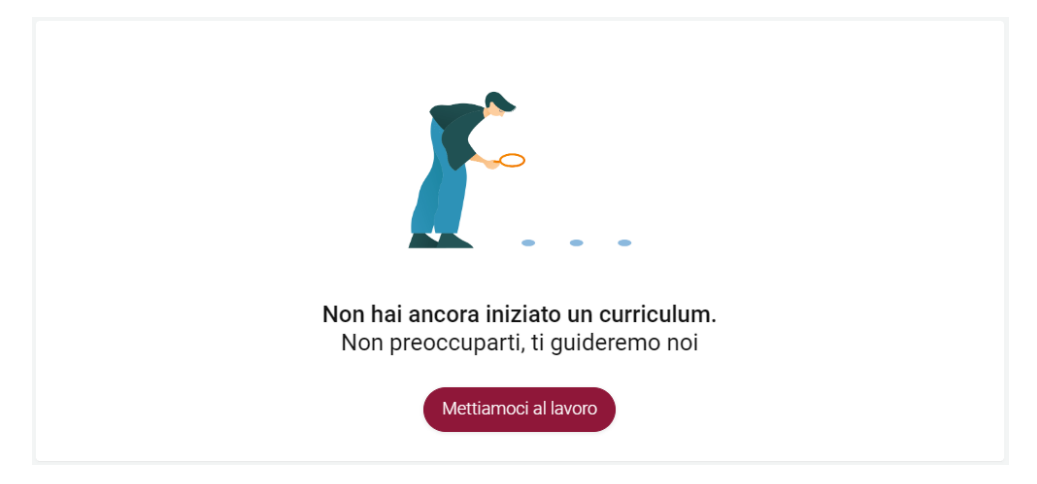

Il sistema permette allo studente di utilizzare un builder interattivo, che permette di costruire il curriculum passo passo, o l'importazione di un file, per chi lo avesse già predisposto precedentemente con altri sistemi.

Il builder interattivo chiede, innanzitutto, di selezionare un formato per il curriculum. Una volta selezionato il formato, il sistema guiderà lo studente passo passo nella predisposizione del curriculum.

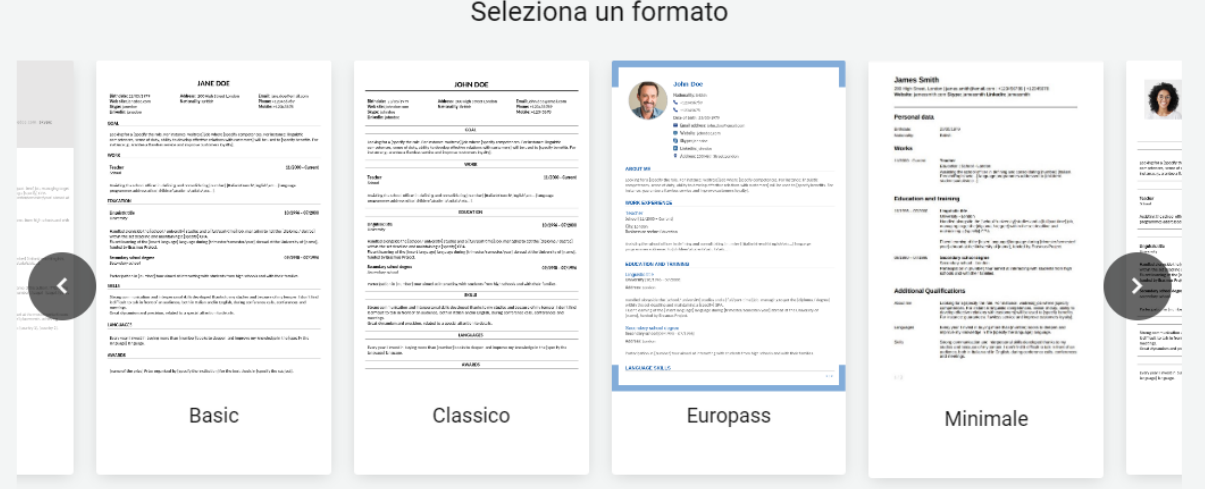

Ad ogni azione sarà sempre disponibile l'anteprima che permette di vedere il lavoro in tempo reale.

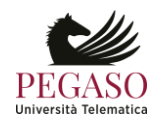

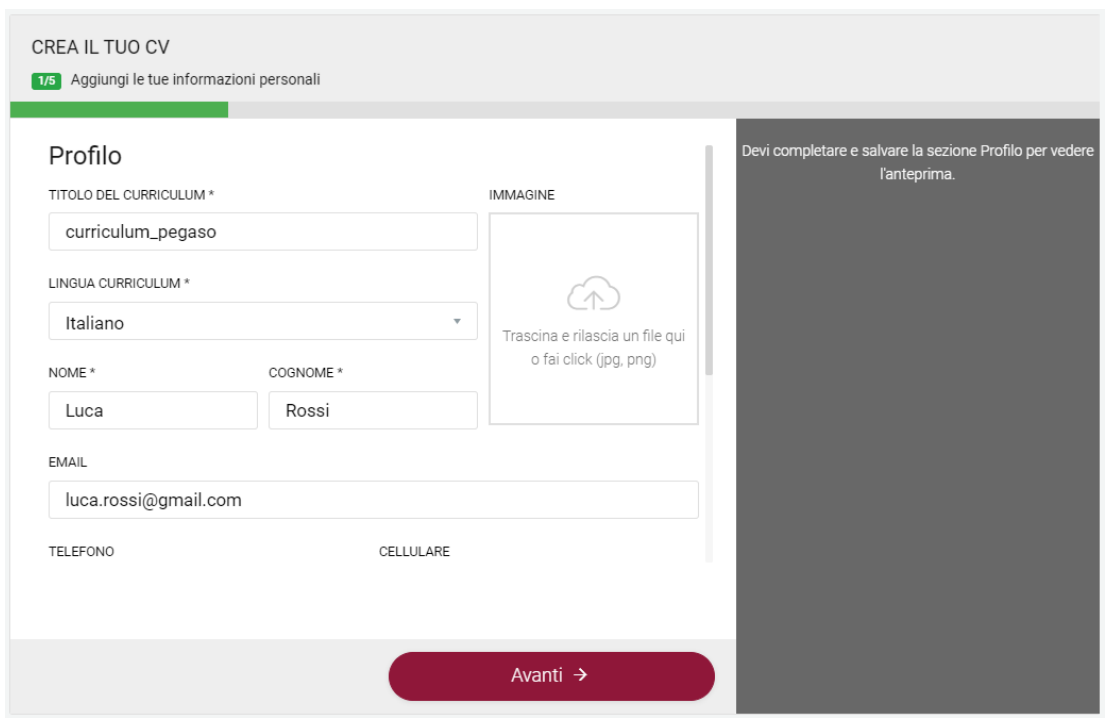

Il builder interattivo permette di inserire, oltre a dati anagrafici e foto, anche: istruzione, esperienze di lavoro, competenze, obiettivi di carriera, lingue, riconoscimenti, pubblicazioni, patenti, altro.

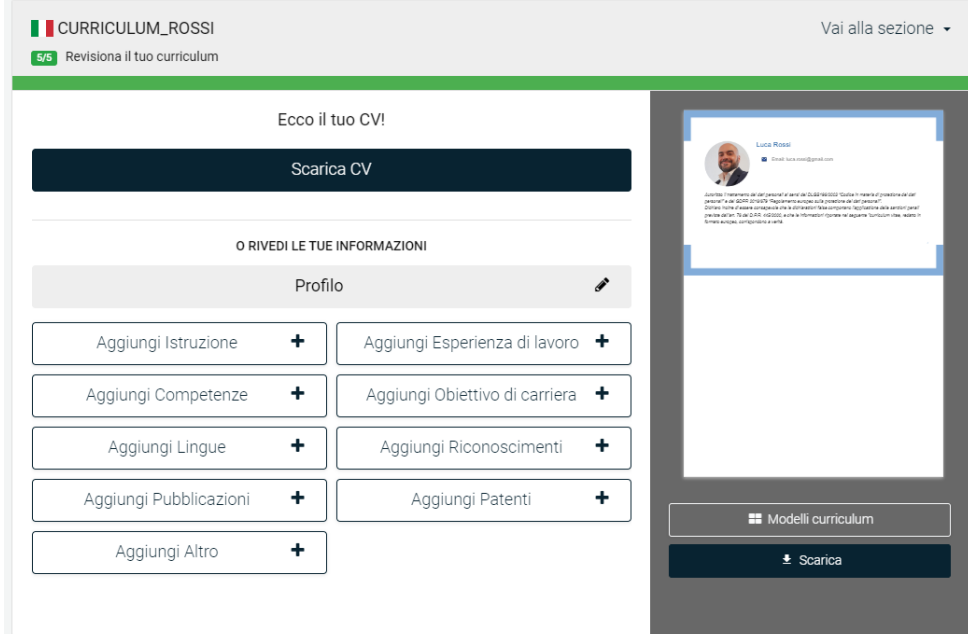

Qualora lo studente non abbia terminato la compilazione del curriculum, questo verrà salvato dal sistema. Sarà possibile recuperarlo in un secondo momento e modificarlo.

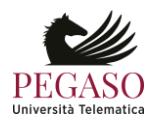

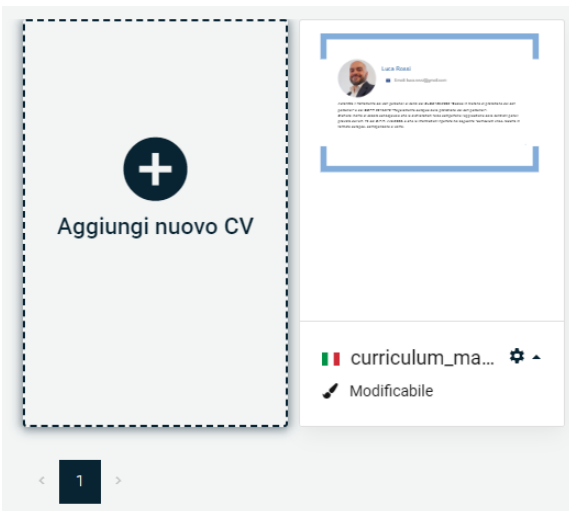

È possibile aggiungere più cv. Verranno tutti memorizzati dal sistema nell'area personale dello studente.

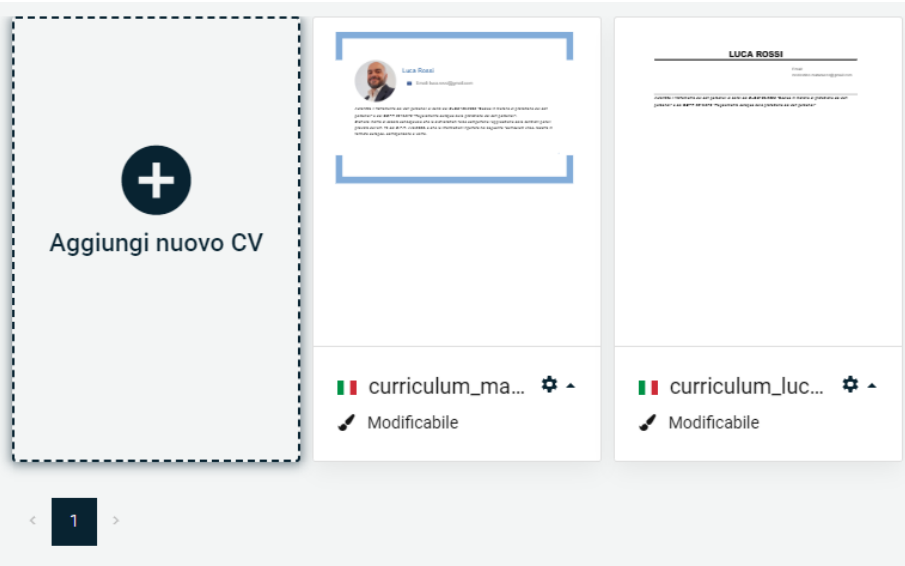

# **2.2 Revisione CV**

<span id="page-8-0"></span>Strettamente legata alla creazione del curriculum è la revisione del curriculum stesso. Questa consente allo studente di ottenere un'analisi approfondita del proprio curriculum, ed ottenere suggerimenti per migliorarlo.

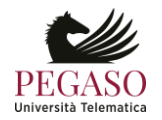

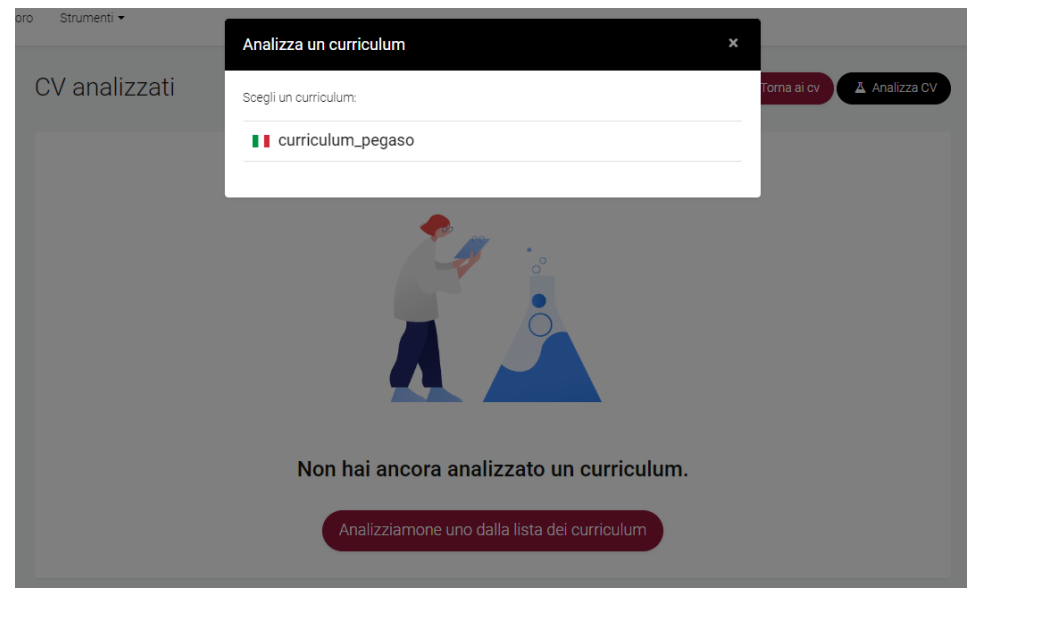

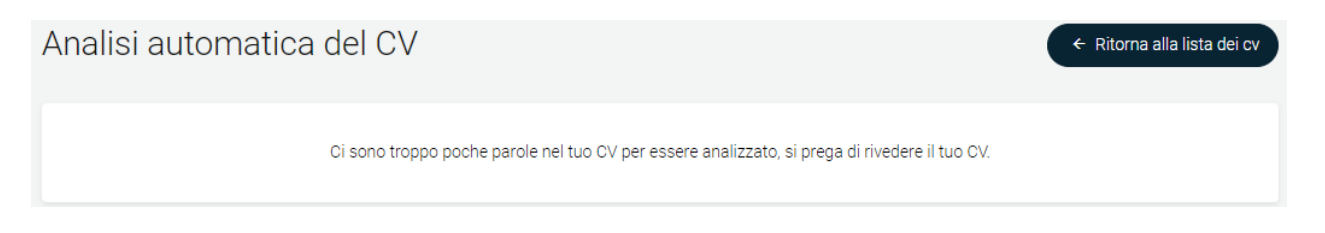

# **2.3 Trova offerte di lavoro**

<span id="page-9-0"></span>Nella sezione Trova offerte di lavoro, ogni studente potrà visualizzare le offerte di lavoro profilate in base al proprio account. Le offerte saranno distinguibili in offerte che provengono dal web e offerte legate all'ateneo di appartenenza. Per ogni offerta sarà possibile candidarsi. L'elenco delle candidature attive sarà sempre visualizzabile nella propria area personale.

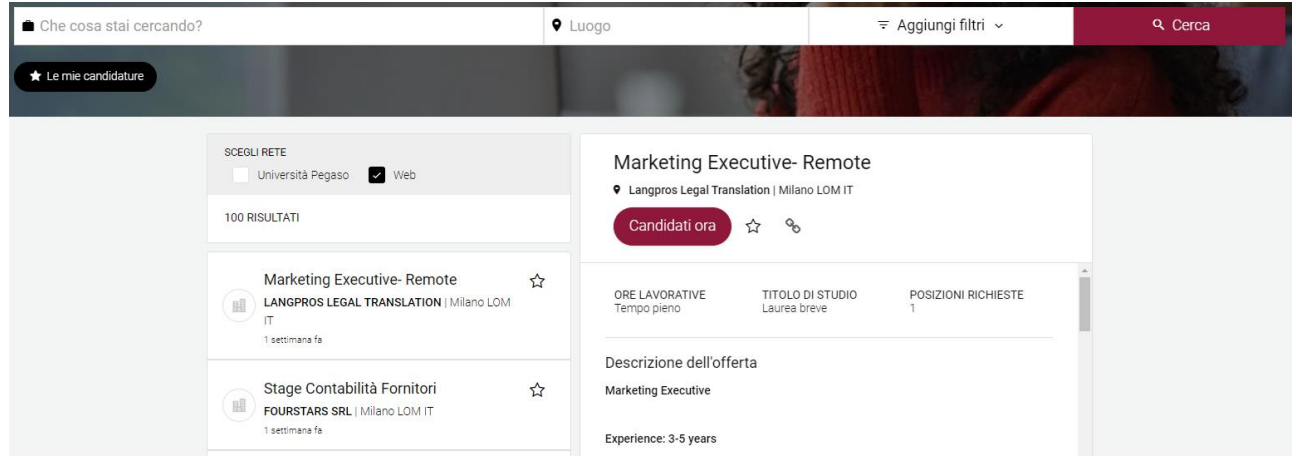

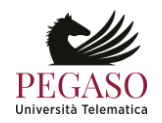

Nella stessa sezione è possibile interrogare il sistema su una richiesta di lavoro in particolare, profilare la ricerca per luogo, per tipo di offerta, ore lavorative, livello di anzianità e titolo di studio.

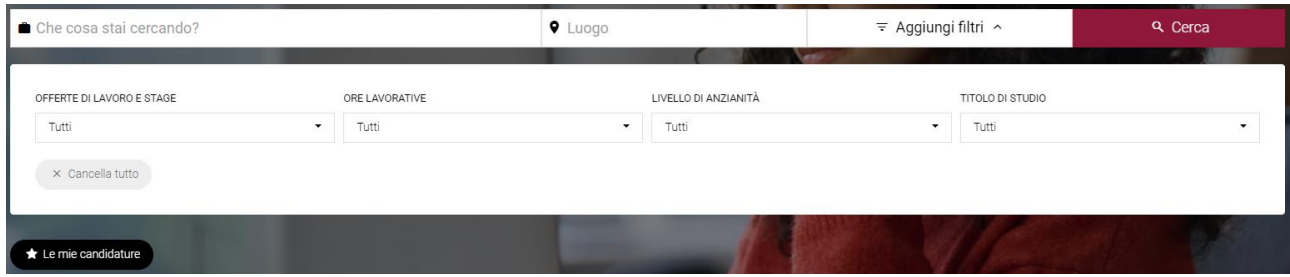

# **2.4 Strategie ricerca lavoro**

<span id="page-10-0"></span>La sezione Strategie ricerca lavoro offre allo studente interessanti lezioni da seguire per comprendere al meglio argomenti legati al mondo del lavoro come, ad esempio: pianificazione carriera, scoperta di opportunità, curriculum vitae, lettera di motivazione ecc.

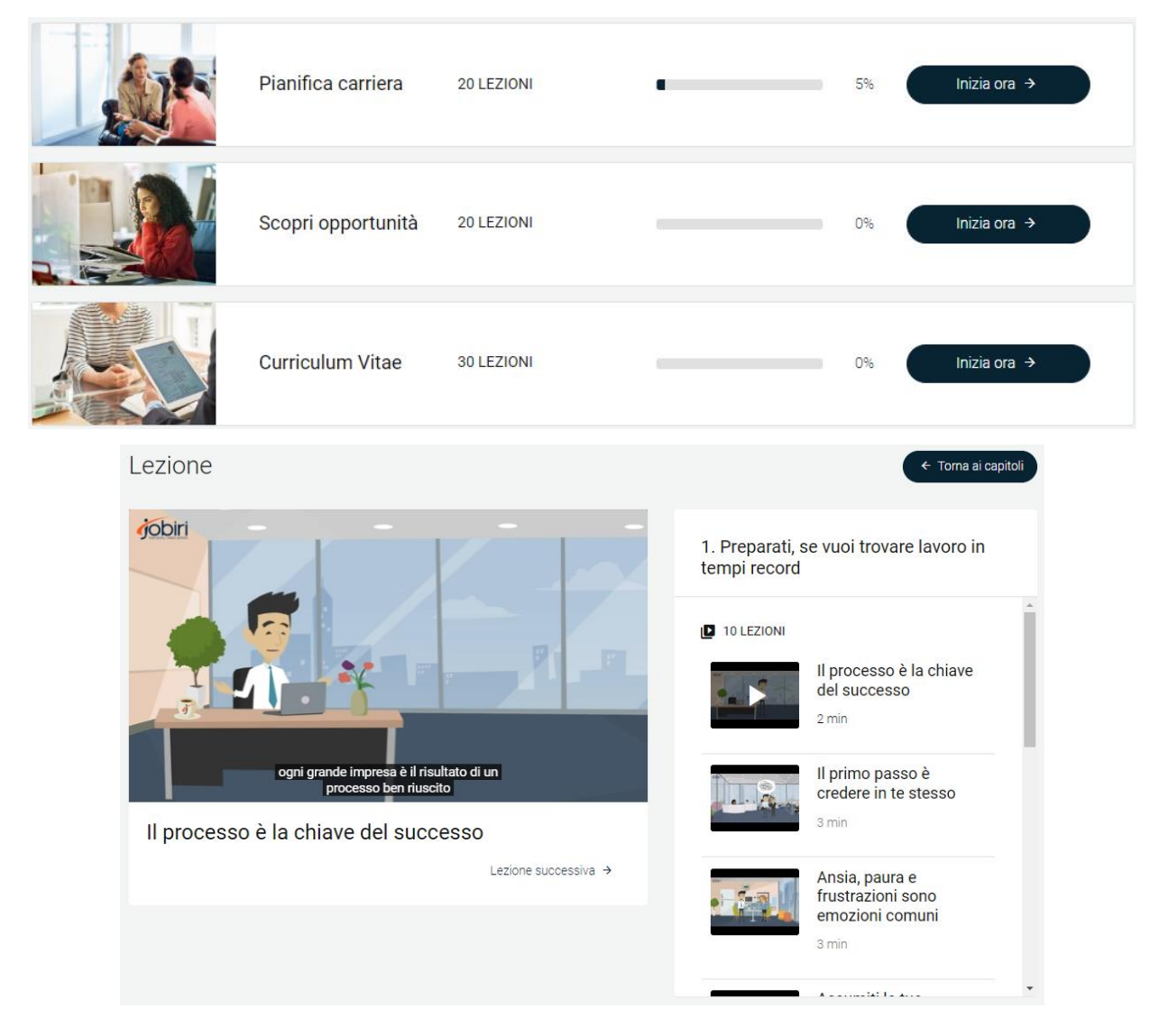

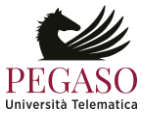

Ogni corso presenta la divisione in capitoli e lezioni da seguire. Per ogni corso è presente la percentuale di visualizzazione che offre allo studente un feedback immediato sulle lezioni già visionate e sulle lezioni da vedere.

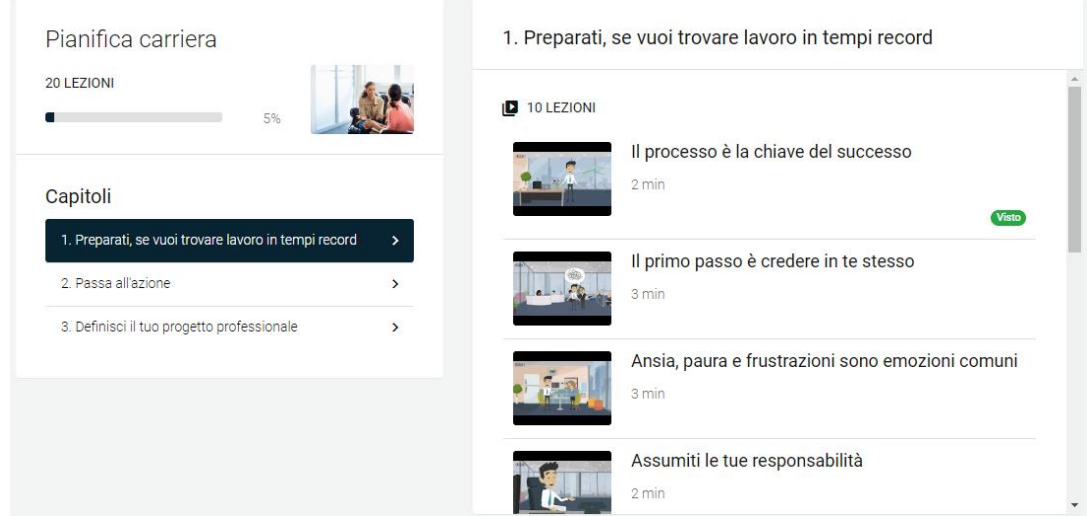

# **2.5 Preparati per i colloqui**

<span id="page-11-0"></span>La sezione preparati per i colloqui offre allo studente un importante strumento che gli permette di esercitarsi a preparare un colloquio di selezione. Bisogna selezionare un intervistatore, un nome per il colloquio, selezionare il tipo di domande da una serie di opzioni disponibili, il numero di domande e la lingua.

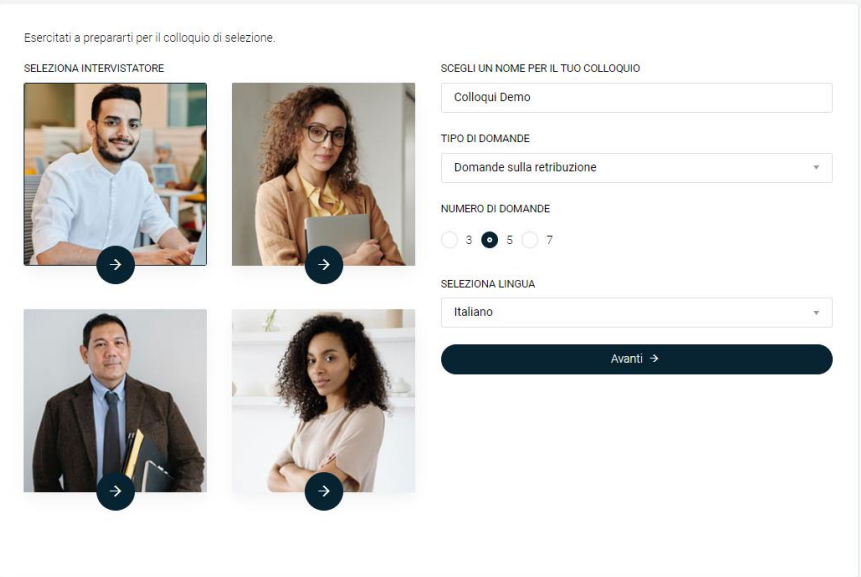

Si avvierà quindi un nuovo training di colloquio in aderenza con l'esercitazione selezionata. Il sistema chiederà di registrare la webcam per valutare linguaggio verbale, paraverbale e non verbale. A tal proposito, le risposte fornite vengono registrate. Tutto ciò viene salvato in una valutazione complessiva del

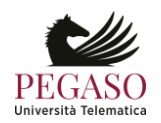

colloquio. Questa riporta la valutazione complessiva dell'intervista sulla base dei punteggi individuali che sono stati dati alle domande.

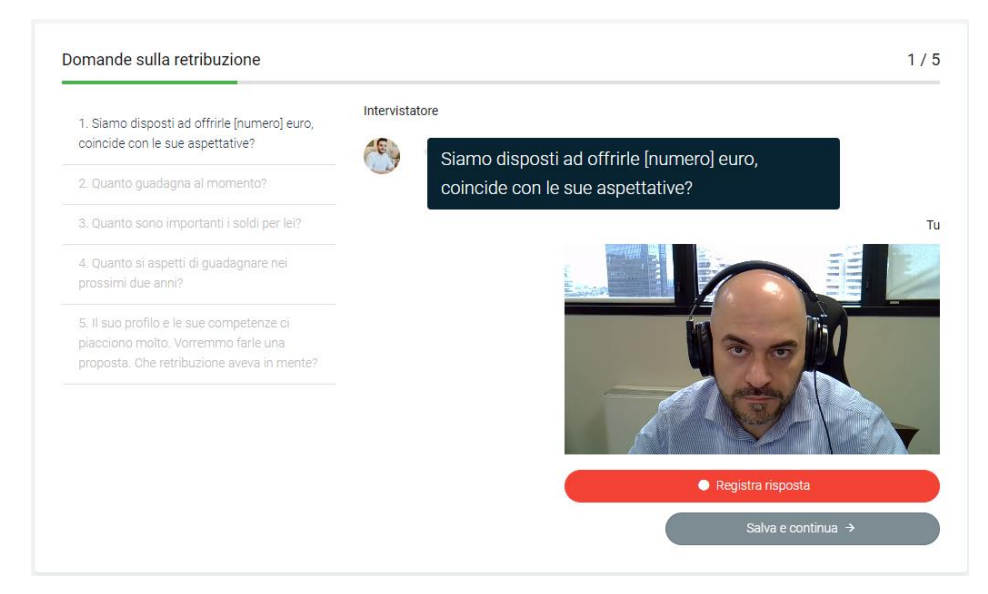

### Valutazione complessiva del colloquio

Qui sotto troverai la valutazione complessiva della tua intervista sulla base dei punteggi individuali che hai dato alle domande

#### Linguaggio verbale e paraverbale

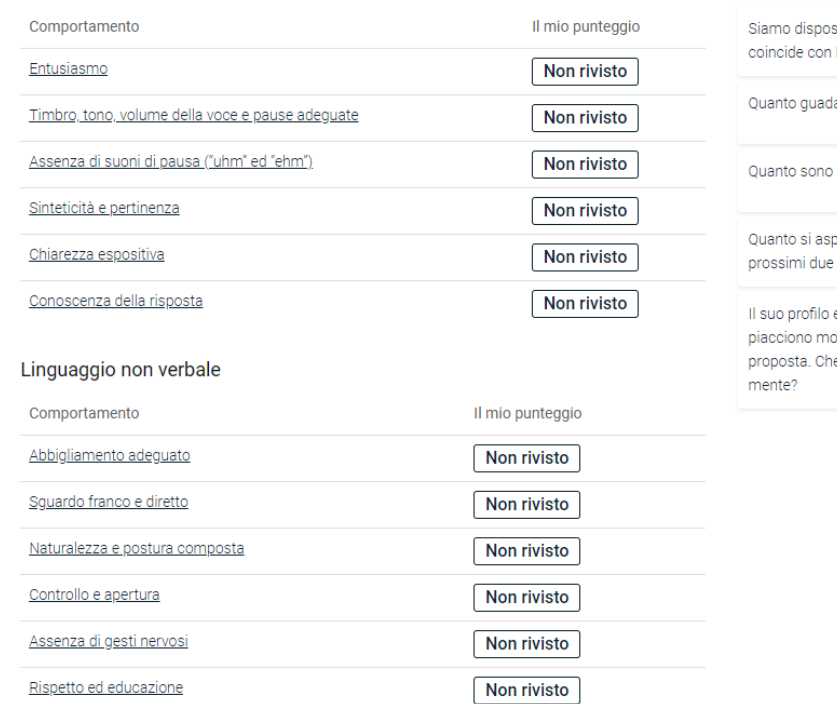

#### Modifica risposte

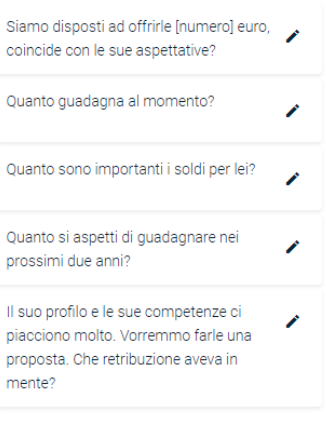

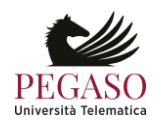

# **2.6 Approfondimenti**

<span id="page-13-0"></span>Nella sezione Approfondimenti ogni studente troverà risorse utili messe a disposizione dal sistema. Queste saranno profilate per area tematica e sezione e potranno essere presentate sotto forme diverse, come video, link, testo ecc.

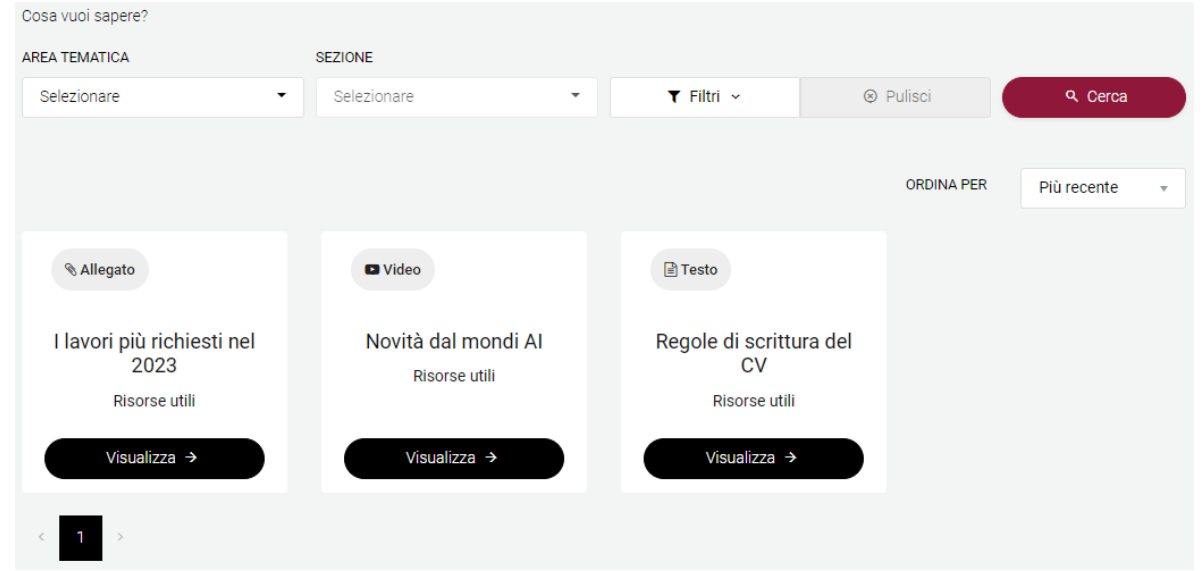

È possibile cercare i contenuti e aggiungere dei filtri. I contenuti possono essere cercati per titolo,

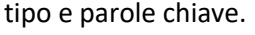

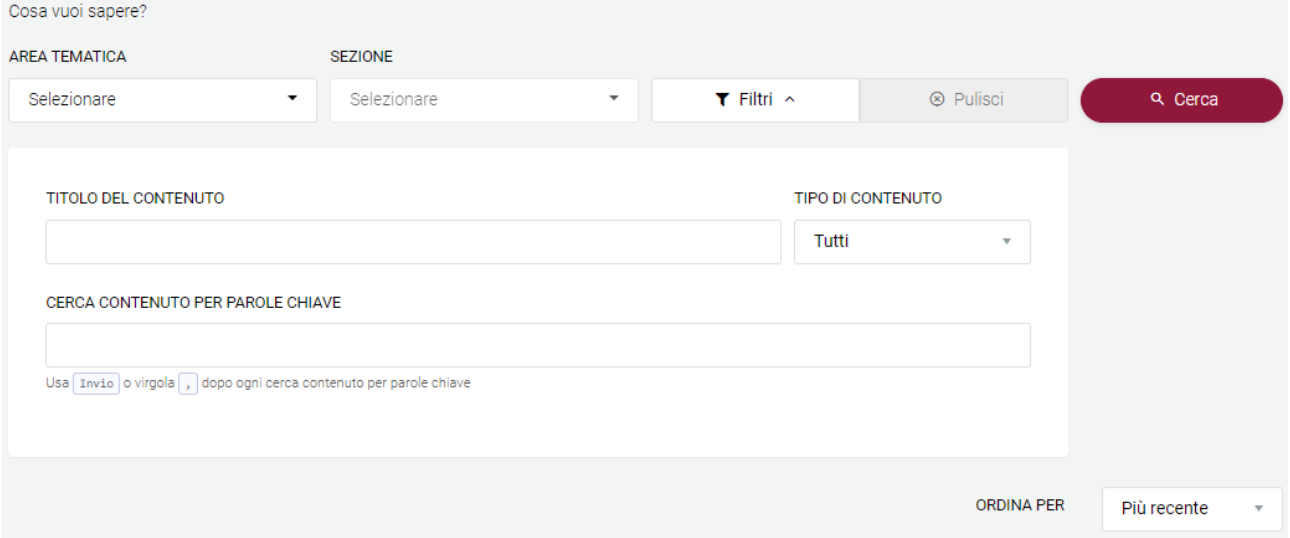

# **2.7 Lettera**

<span id="page-13-1"></span>La sezione Lettera permette allo studente di scrivere una lettera di referenze. Il sistema guida lo studente passo passo nella compilazione.

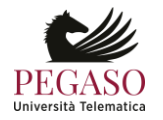

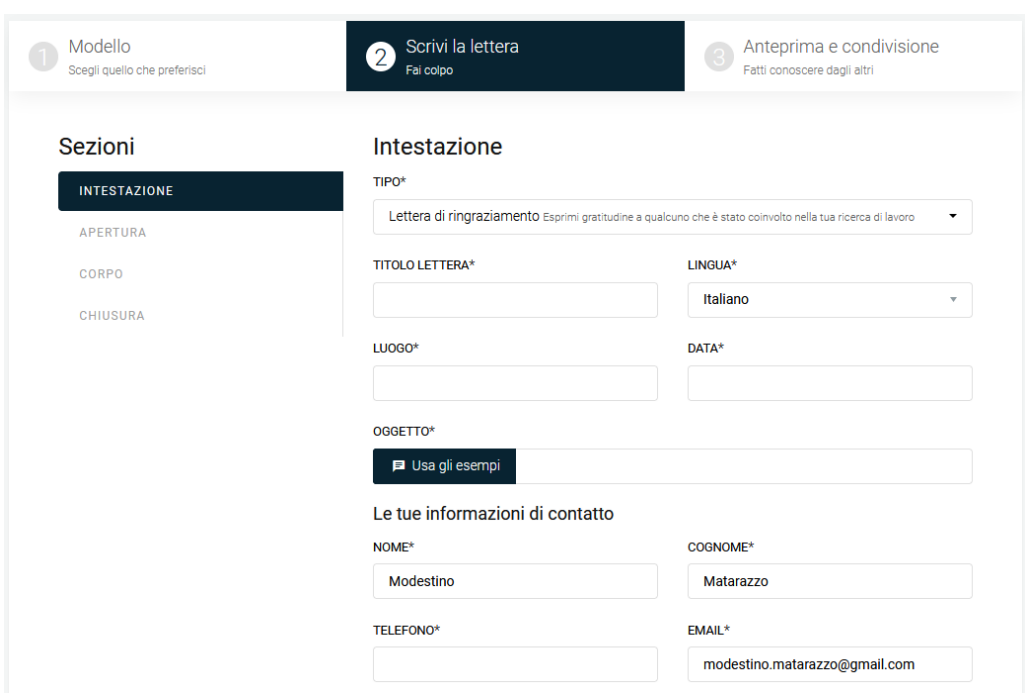

# **2.8 Eventi & News**

<span id="page-14-0"></span>La sezione Eventi & News permette allo studente di essere sempre aggiornato sugli eventi più importanti ai quali può prendere parte. Per ogni evento vengono indicati tutti i dettagli ed è possibile visualizzare tutte le informazioni utili.

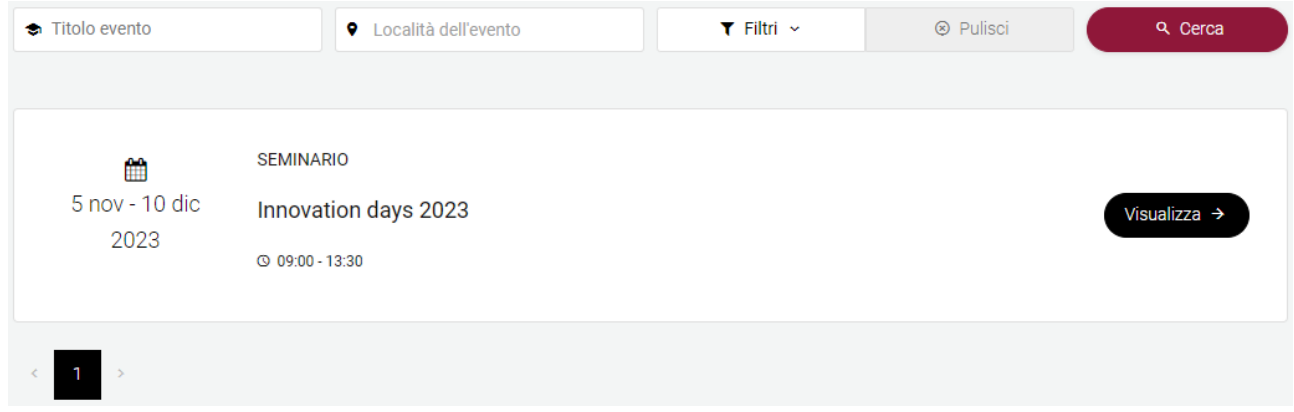

# <span id="page-14-1"></span>**2.9 Strumenti menu**

Nella barra in alto a destra compaiono importanti strumenti per l'utente.

<span id="page-14-2"></span>Home Lezioni Ricerca del lavoro Strumenti .

 $\mathbf{H}$  (1)  $\bullet$  =

## **2.9.1 Lingua**

Lo strumento lingua, innanzitutto, permette di modificare la lingua e scegliere tra inglese e italiano.

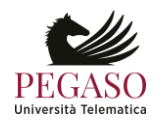

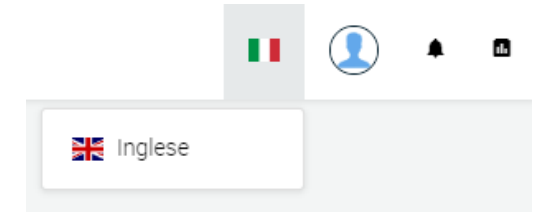

## **2.9.2 Profilo**

<span id="page-15-0"></span>Lo strumento profilo permette all'utente di modificare le proprie informazioni personali. È possibile modificare i propri dati anagrafici, la foto, l'indirizzo email e la password.

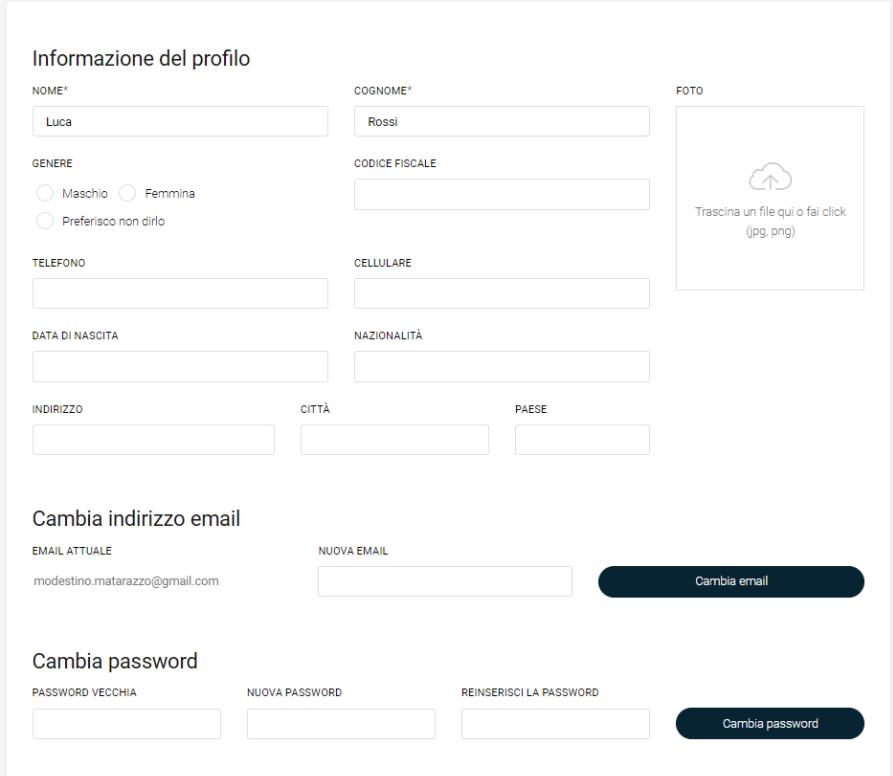

## **2.9.3 Notifiche**

<span id="page-15-1"></span>La sezione Notifiche presenta allo studente le attività da portare avanti per le quali il sistema ha ritenuto opportuno inviare un avviso.

## **2.9.4 Statistiche**

<span id="page-15-2"></span>La sezione Statistiche permette allo studente di analizzare le proprie attività all'interno di Jobiri. Il tutto è profilabile in un intervallo temporale definito e selezionabile dall'utente stesso.

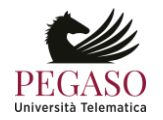

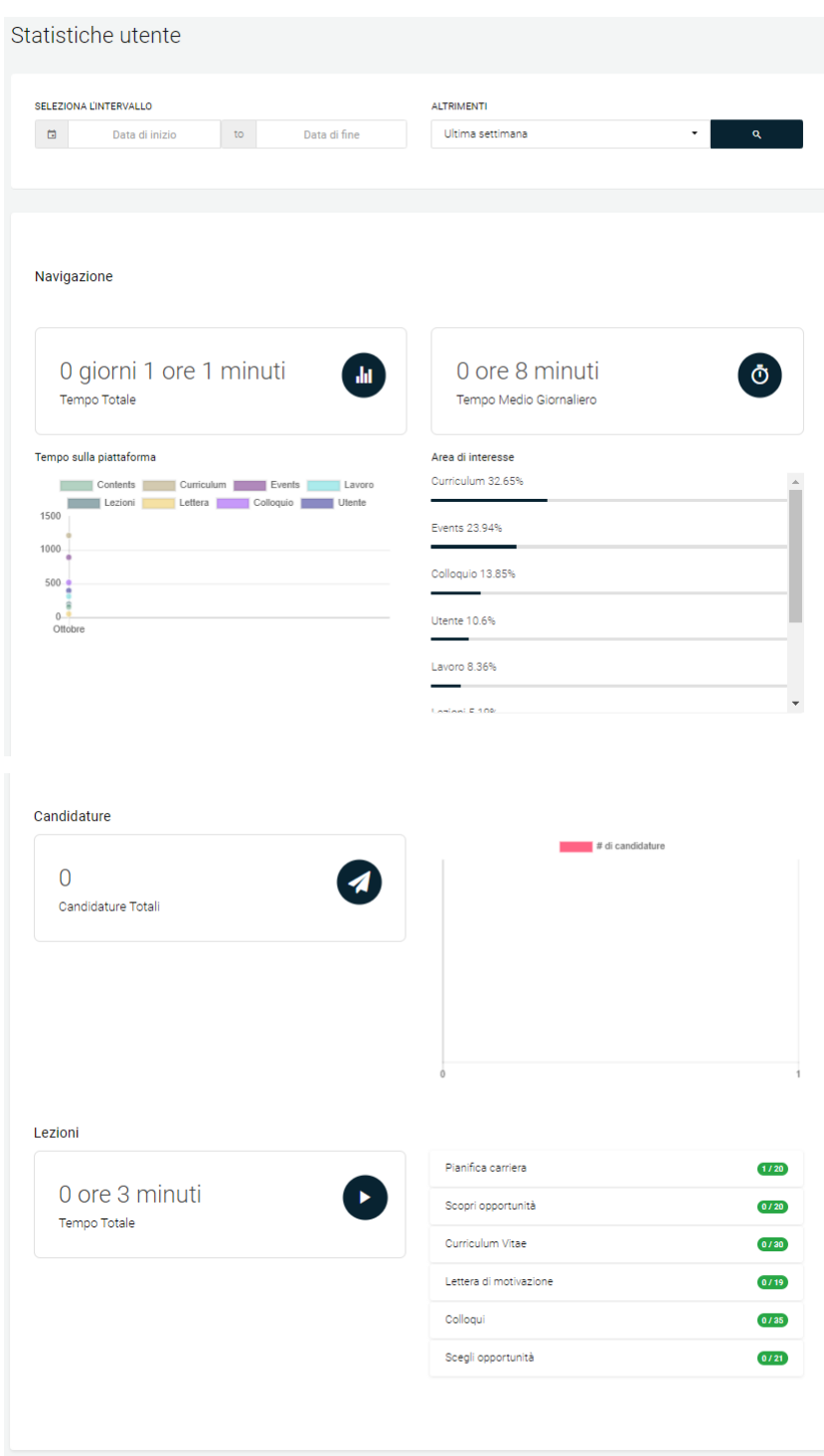

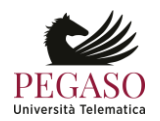